# Simply Black Vario 2.x

## Tutorial POI-Tauscher

am Beispiel der BL-POIs

Diese Version des POI-Tauschers beruht auf einer Script-Idee von hsuelzen , wurde von sokobana für den POI-Tausch modifiziert und um hervorragende Features, wie Namenseingabe von PrinzEmu veredelt.

Vielen Dank an PrinzEmu für seine prima Arbeit!

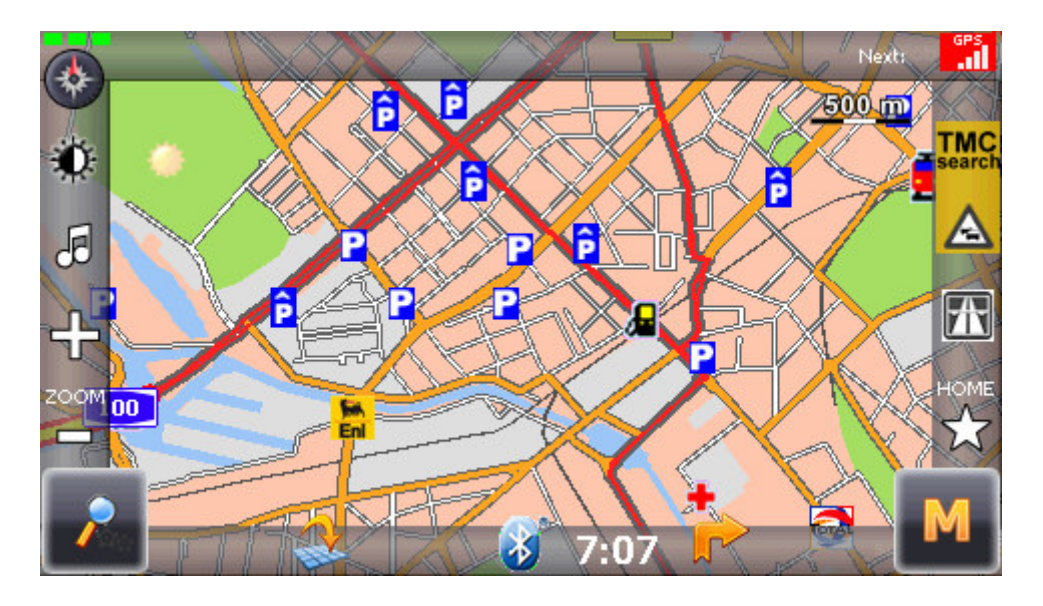

Die BL-POIs zeichnen sich durch eine hervorragende Darstellung wichtiger POIs aus, wie Parkplätze etc.

Wo sind die POIs der Kartenansicht gespeichert? Im Ordner My Flash Disk | Navigation | poi

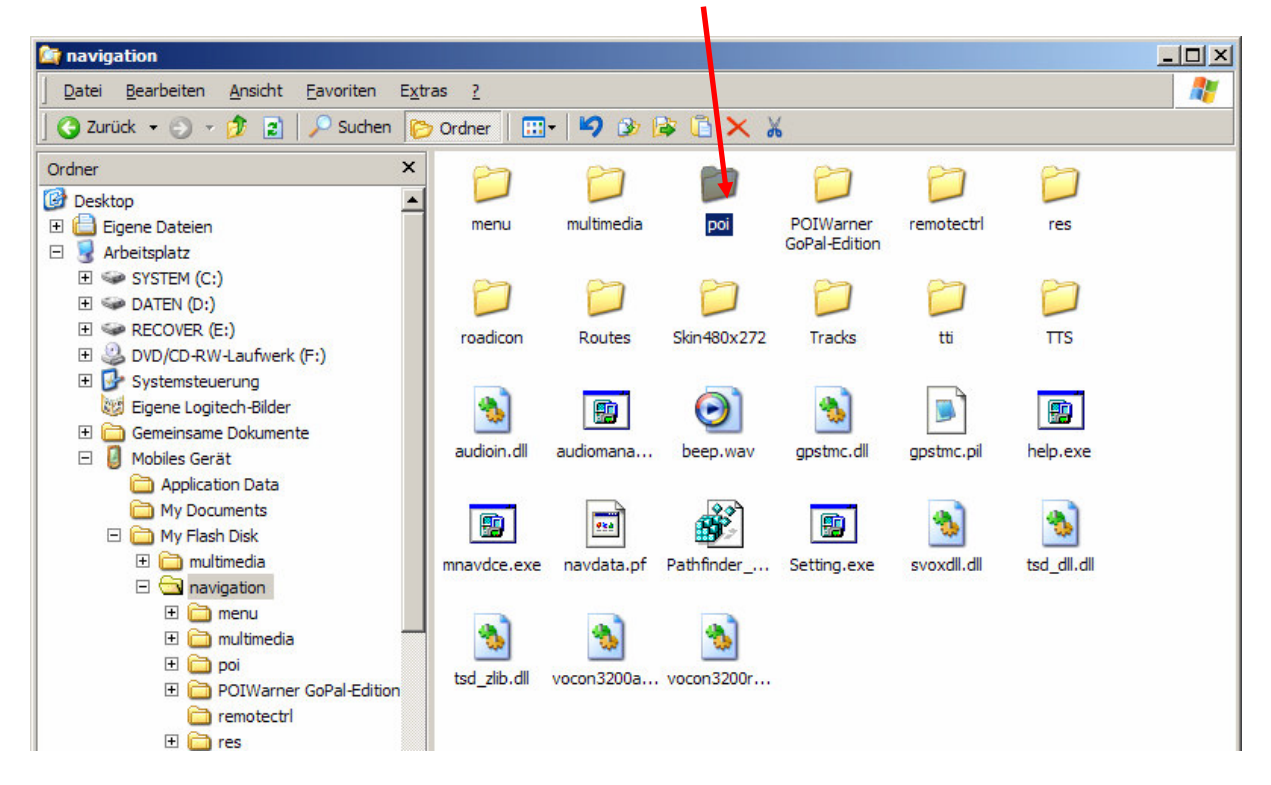

#### Wie bindet man neue POIs, hier am Beispiel der BL-POIs in den Skin ein?

Durch Ersetzen des Inhalts des Ordners poi:

- Falls Sie die alten POIs später noch einmal verwenden wollen, übernehmen Sie vorher die POIs in den POI-Tauscher des VARIO-Skins (siehe nächste Seite).
- löschen Sie alle Dateien im Ordner poi.
- Kopieren Sie alle benötigten Dateien der neuen POIs in den gleichen Ordner. Beachten Sie dabei die Installationsanleitung des Anbieters.

Als nächstes wollen wir am Beispiel der POIs von BroadwayLamb (BL) den Ablauf kennenlernen.

## Übernahme der BL-POIs in den Skintauscher.

1. Klicken Sie in der Kartenansicht doppelt auf M. Dann auf Bildschirmeinstellungen und POI-Tausch.

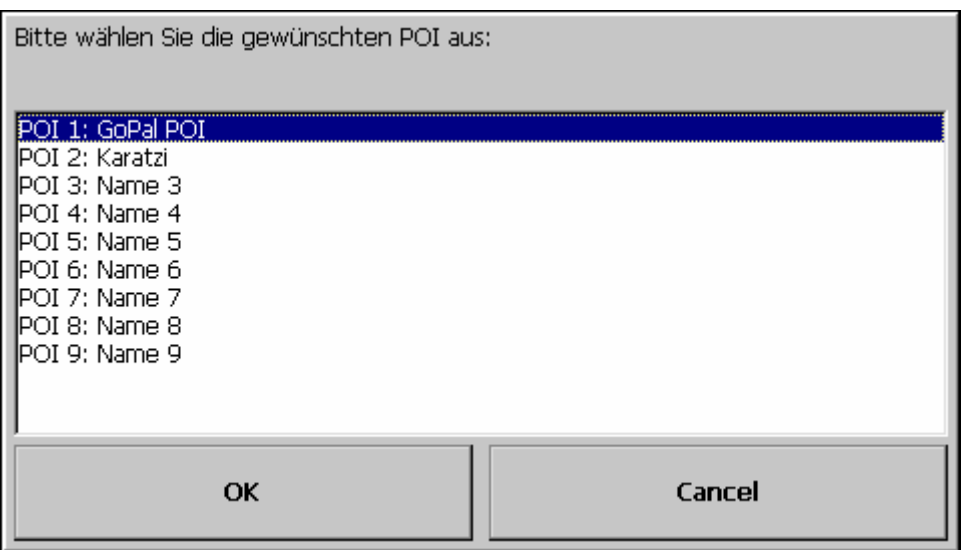

- 2. Platz 1 und 2 sind hier schon belegt. Sie können die neuen, bereits im Ordner poi befindlichen POIs von BL an den Positionen 3-9 speichern. Wir entscheiden uns hier für Position 3.
- 3. Markieren Sie POI 3 und bestätigen Sie mit "OK" und "Yes" um die aktuellen POIs dauerhaft im POI-Tauscher parat zu halten.

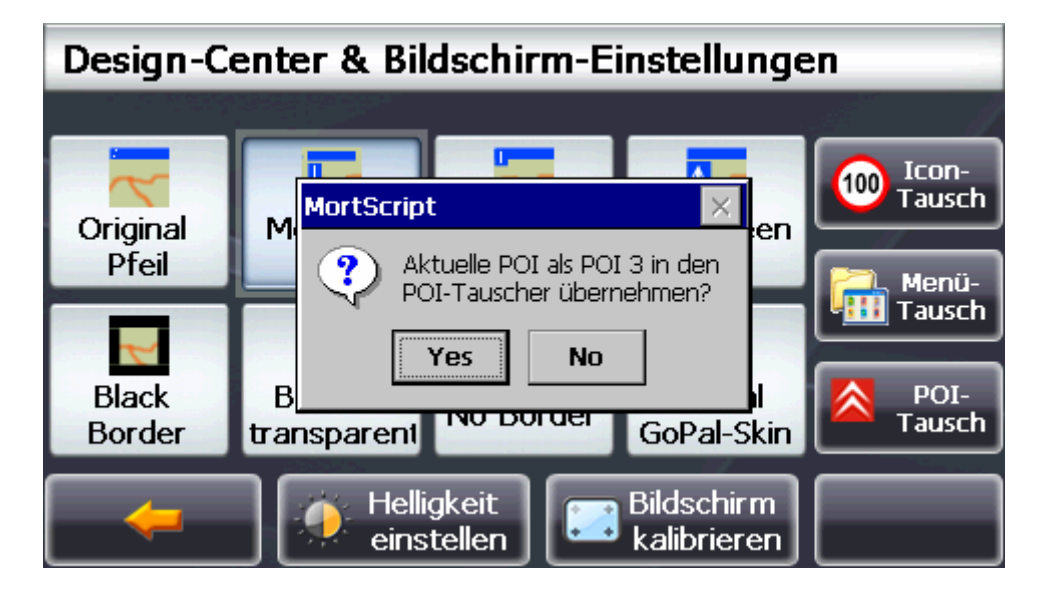

4. Im neuen Fenster klicken Sie in die noch leere Eingabezeile, und geben anschließend über die Tastatur einen passenden Namen für die POIs ein, z.B. "BL". Anschließend 2x mit "OK" bestätigen.

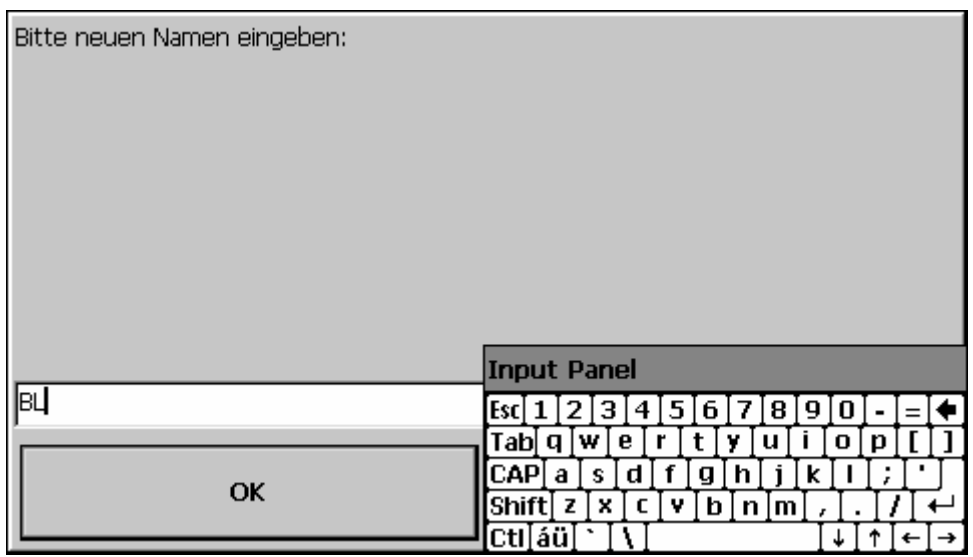

Ab jetzt finden Sie unter Position 3 des POI-Tauschers die BL-POIs:

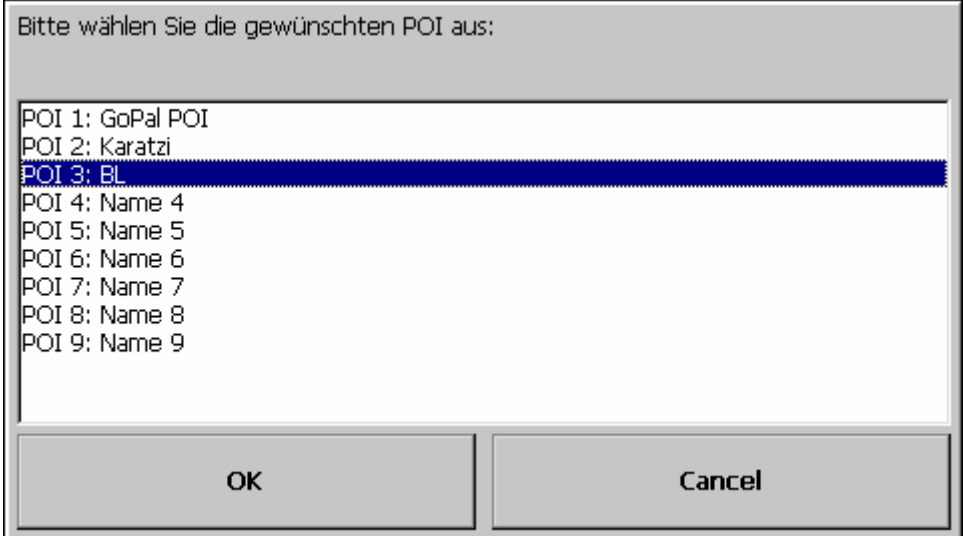

### Der POI-Tausch

Wenn Sie in diesem Bildschirm auf eine bereits belegte Position klicken und mit OK bestätigen, werden die angewählten POIs gegen die vorherig aktiven getauscht.

Nach einem automatischen Softreset werden die neuen Einstellungen wirksam.

#### Anpassung der angezeigten BL-POIs

In den POIs von BL sind Icons vieler Automobilhersteller enthalten.

Wenn Sie aus Darstellungsgründen nur die Icons Ihrer eigenen Automarke auf der Karte sehen möchten, löschen Sie einfach alle nicht benötigten png-Dateien aus dem Ordner poi | Car Dealer